## **Instant Road Nui** *Styles*

*With Preset Styles, the script can be used prior to learning parameter settings. Each of the road creation methods – Road from Center Line, Road from Face(s), Island or Median, Connect Roads using Center Line have their own libraries and allow User defined styles to be saved.* 

- *Styles are saved sets of parameters.*
- *Libraries are groups of Styles.*
- *When a style is used in a model, it is entered into the "In Model" style library ands saved with the file.*
- *New styles are easily created by saving a modification to an existing style.*

**Style Libraries** *There are 5 libraries for road creation. They are displayed in the "LIBRARY' drop down list.*

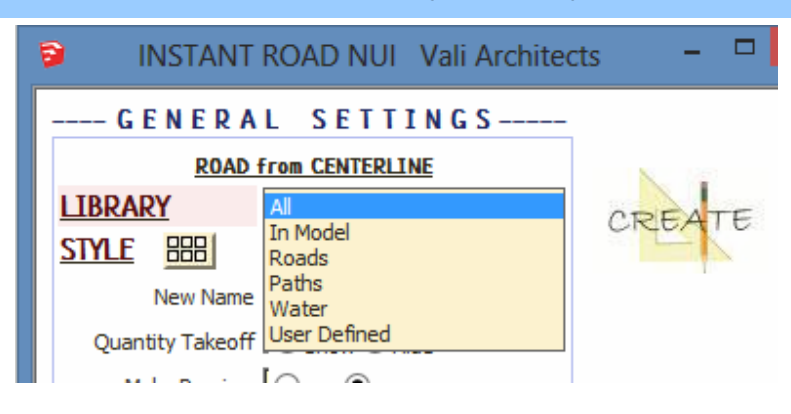

**Styles** *A style is chosen from the 'STYLE' pull down list for the selected library.*

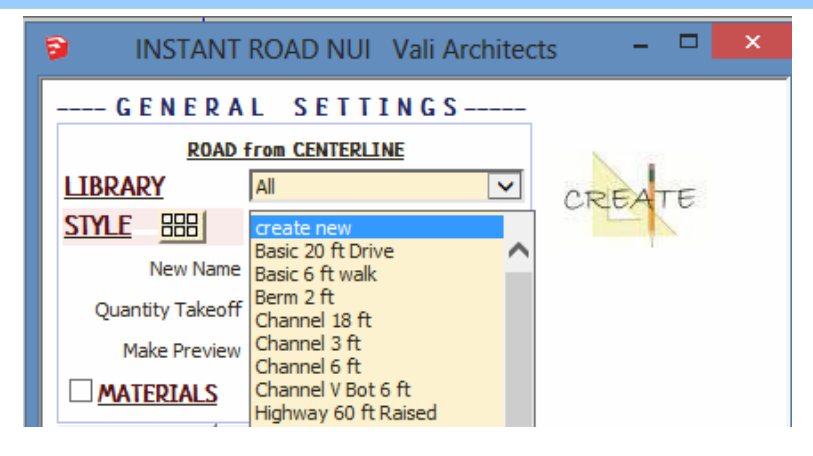

**Style Icon Menu** *Styles can also be chosen from an image menu by clicking.*

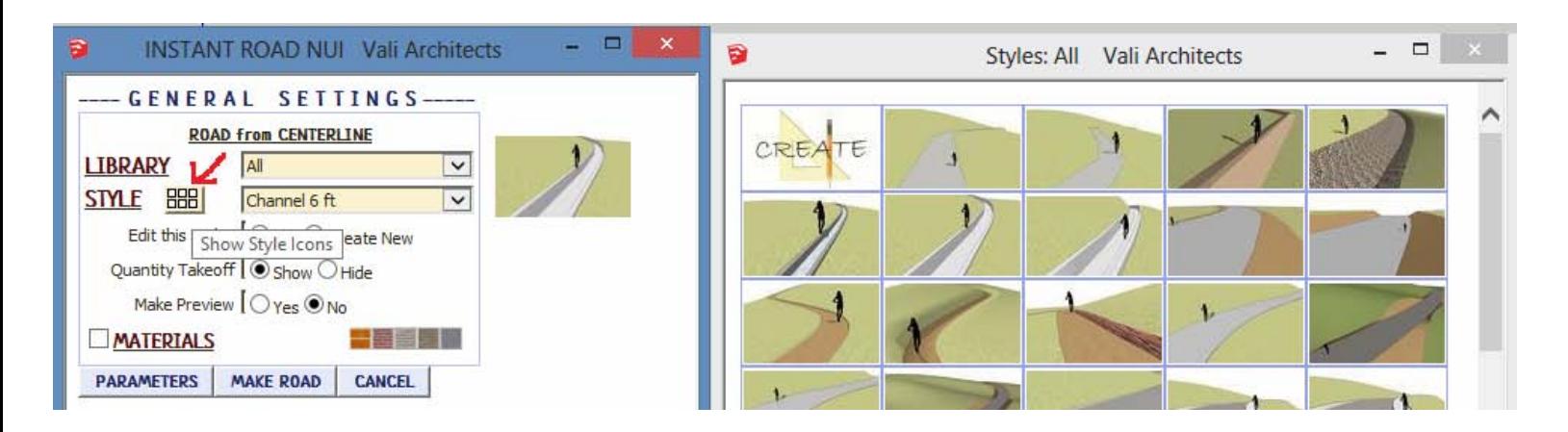

**In Model** *library - Displays styles that are used in the model. It's empty because I haven't created or used a Road from Centerline style in this model yet.*

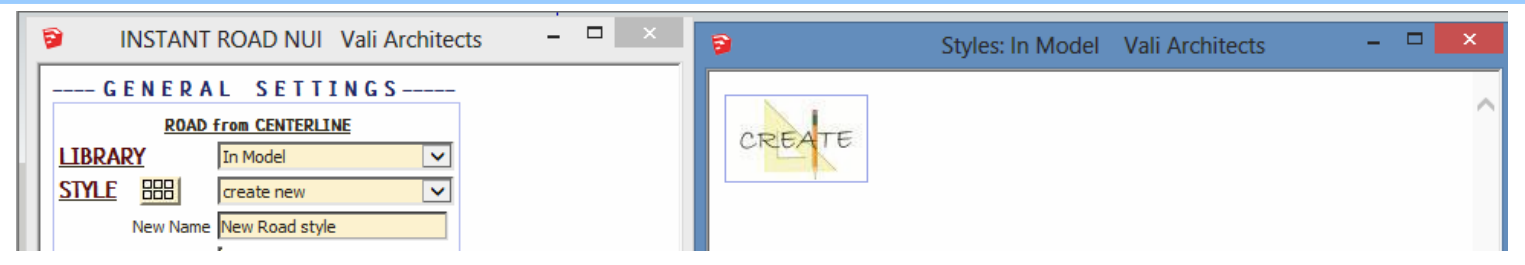

**Roads** *library. Rolling over an image will display an enlarged image and the style name.*

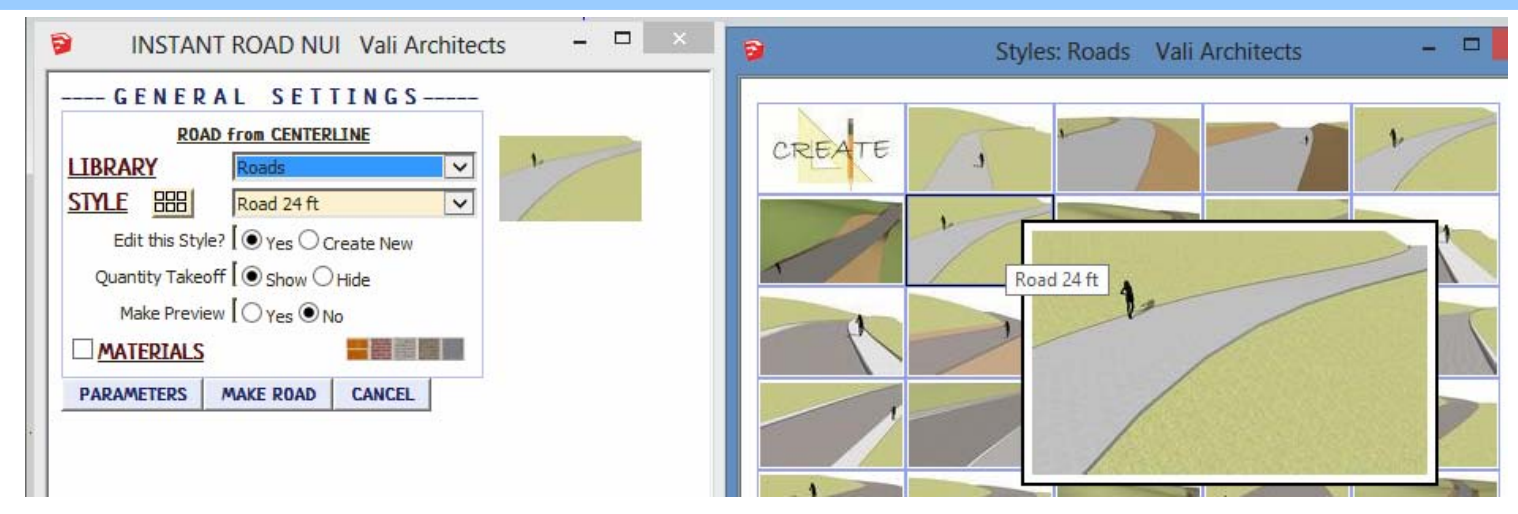

## **Paths** *library*

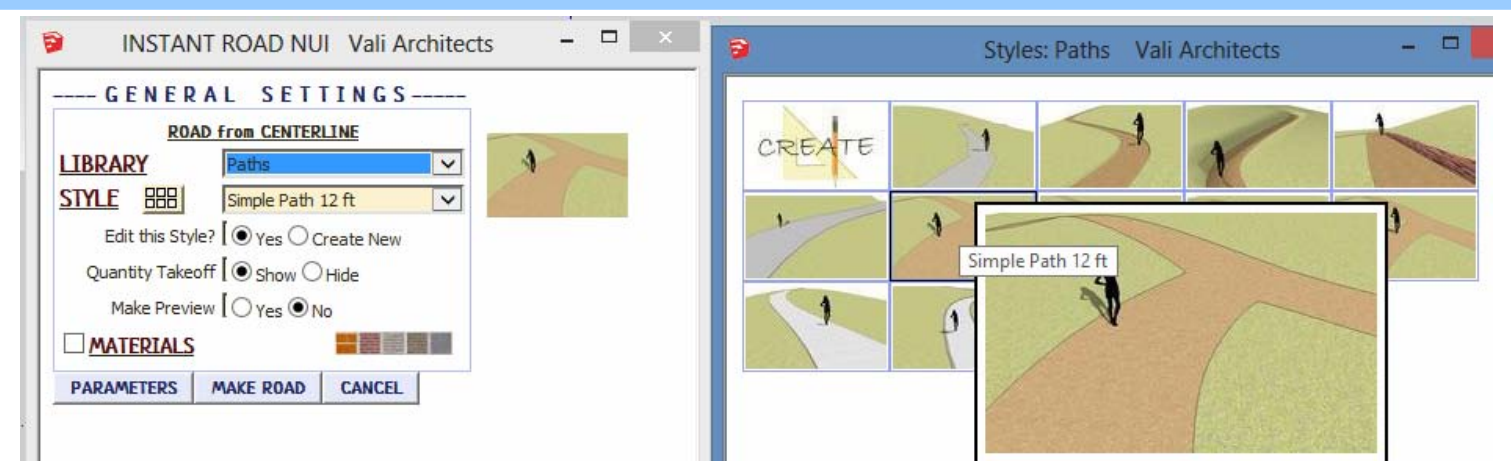

## **Water** *library*

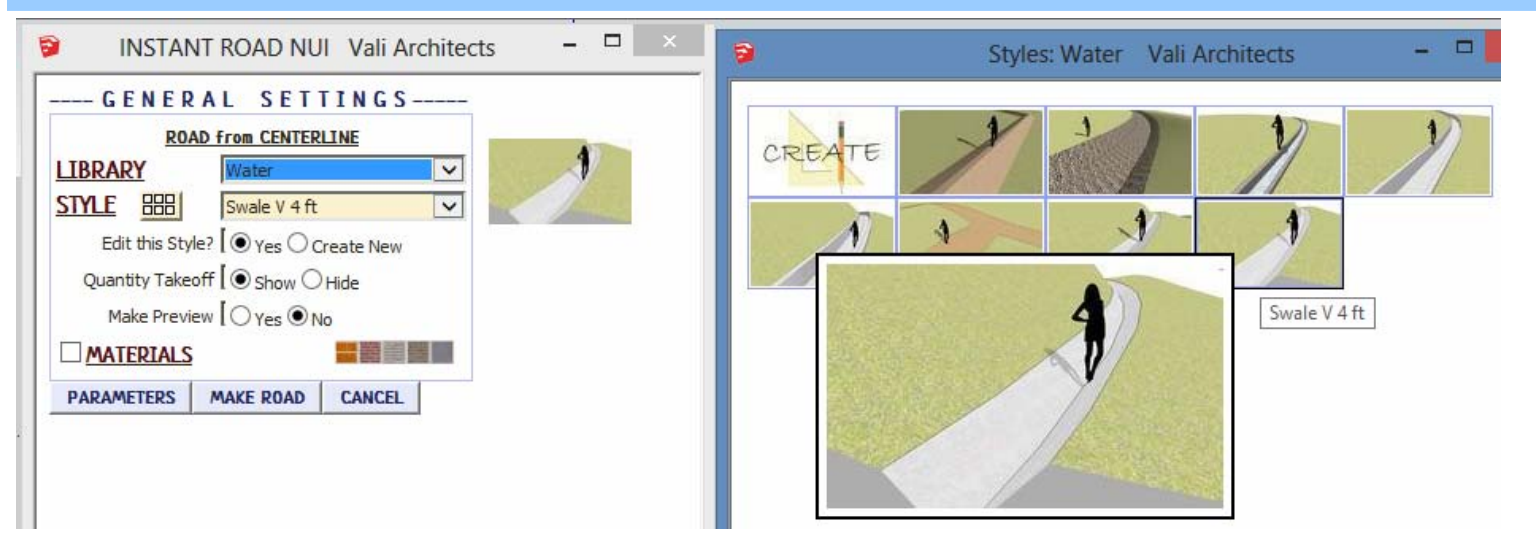

**User Defined** *library - Thumbnails and enlarged images are also displayed for user created styles.*

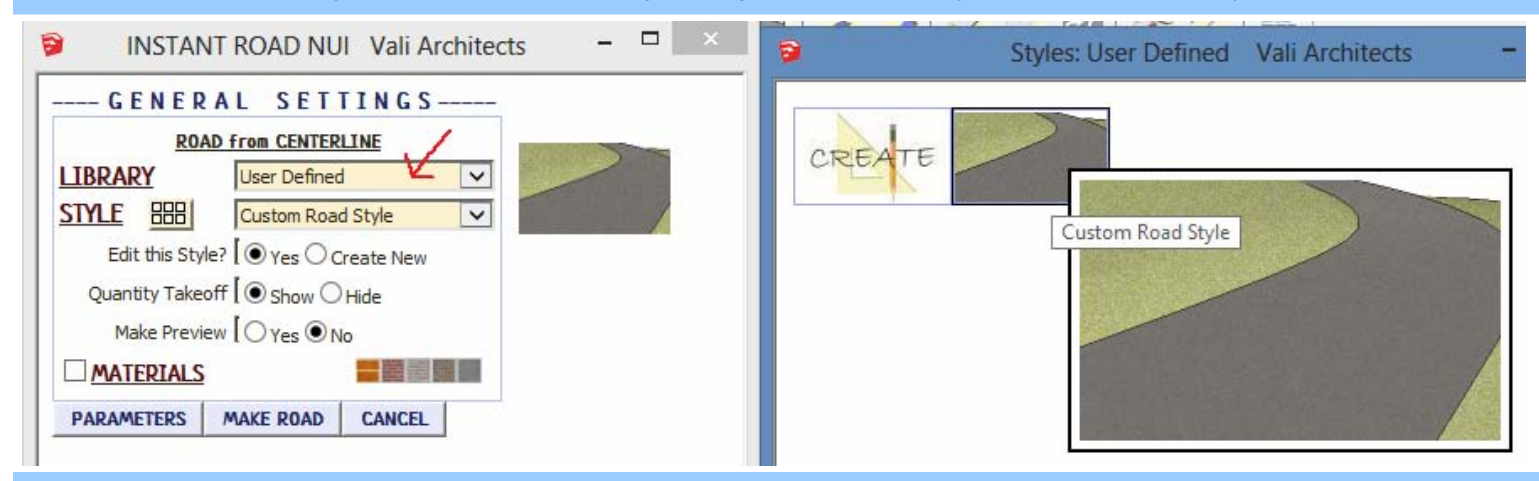

## **Create New Style** *Example*

*1. Make a custom road style from scratch or by modifying another style and give it a new name. Here I chose the preset style "Road 24 ft", changed the width to 13', and named the new style "Custom Road Style"* 

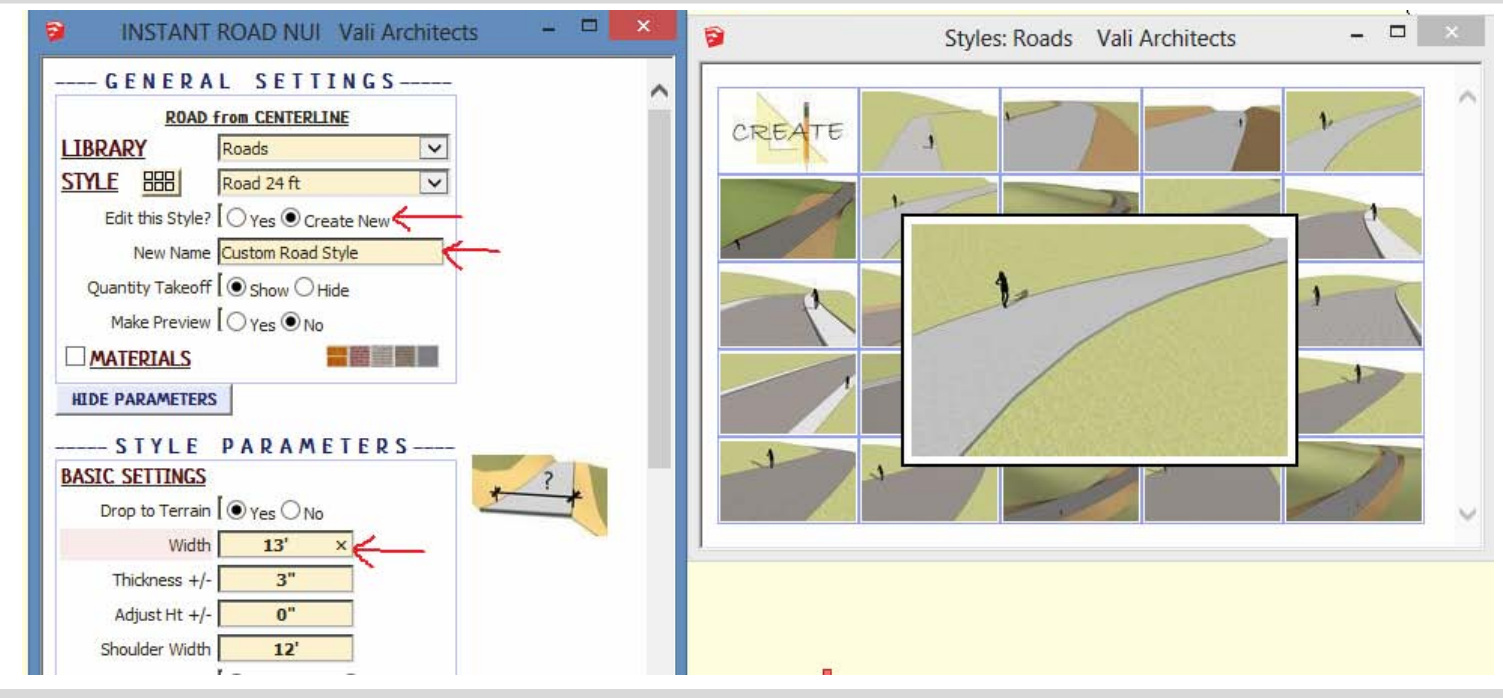

*2. After making the road, set the view in Sketchup to how the new icon should look.*

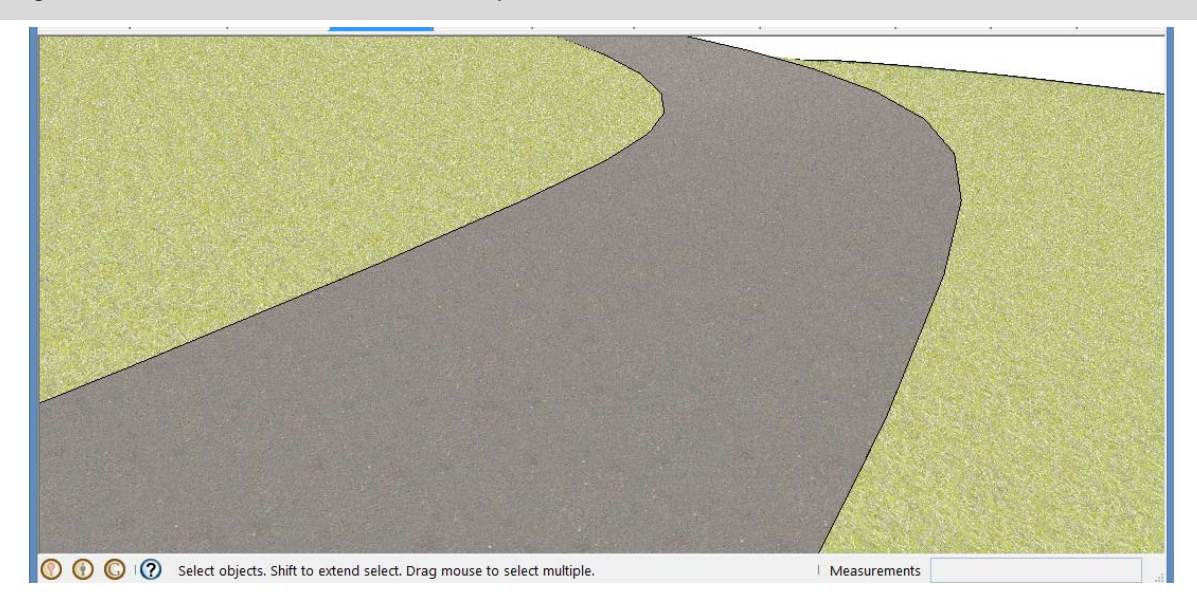

*3. Choose "Plugins / Vali Architects /Instant Road Nui /Manage styles" or click the icon and click "OK" to "Save User Style"* 

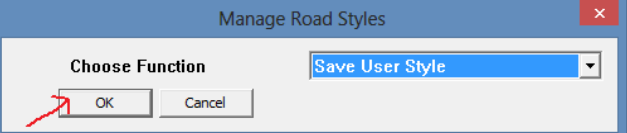

*4. Select the new style from the drop down list and click "OK".*

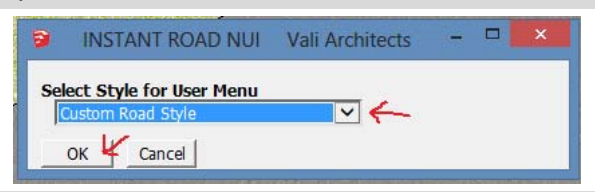

*5. All Sketchup models will now have the new style available under the "User Defined" style library along with images.* 

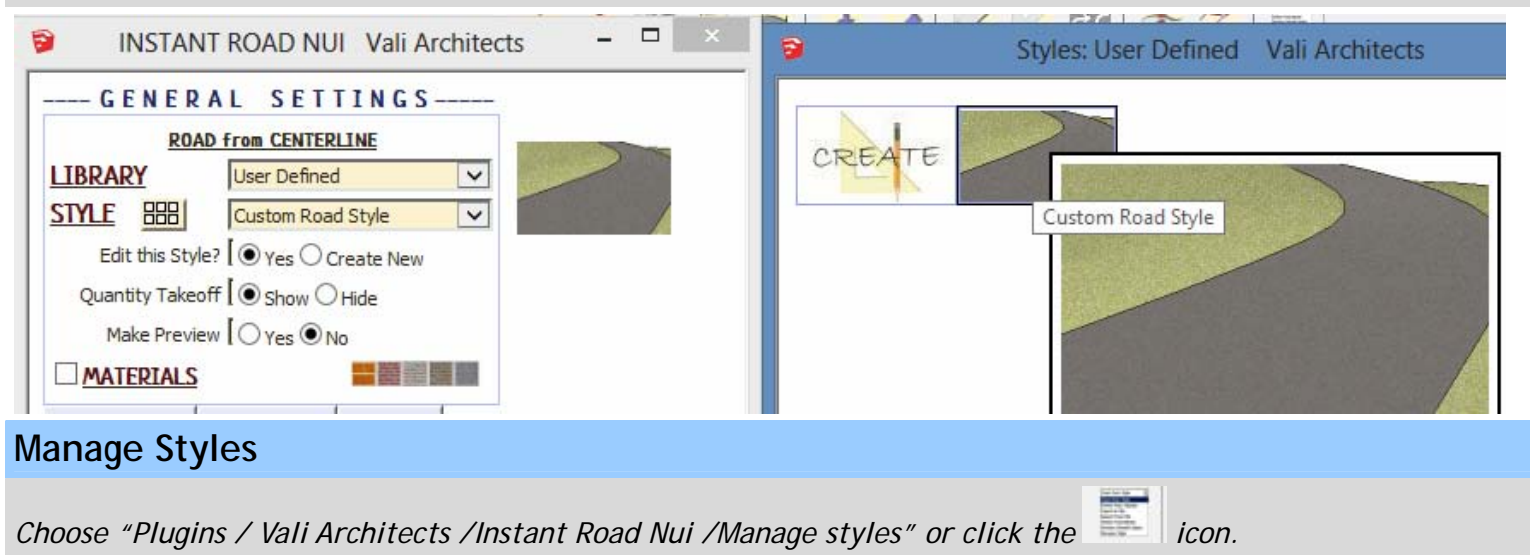

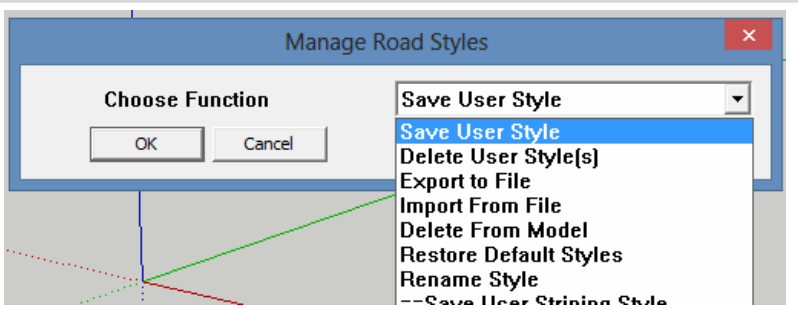

*Save User Style: Creates Menu entry as described above.*

*Delete User Style(s): Erases saved User Styles and associated icons.*

*Export to File: Exports style to an external file*

*Import From File: Imports external style file*

*When a style is used in a drawing, that style - including any changes made to it – will be saved with the file and displayed in* the "In Model" library. If a change is made to a preset style (but not given a new name) the preset style will be redefined *and saved for that model only. This allows a model with customized styles to be saved as a template file. The next 3 methods permit modifications to these style definitions in the model.*

*Delete From Model: Removes selected styles from the "In Model" library and restores preset style definitions.*

*Restore Default Styles: Removes ALL style definitions in the model. (Empties "In Model" library and removes any changes to preset styles that have been saved in the model.)*

*Rename Style Rename a style in the "In Model" library. If the style name to change matches a preset name, the preset style will be restored to default.*